# TRINITY BANK

**ZÁKLADNÍ INFORMACE PRO SPRÁVNÉ PŘEDÁVÁNÍ DOKUMENTŮ K INVESTIČNÍMU KAPITÁLOVÉMU VKLADU PROSTŘEDNICTVÍM INTERNETOVÉHO BANKOVNICTVÍ**

#### **1. ÚVOD**

Předávání dokumentů prostřednictvím internetového bankovnictví je jeden ze způsobů, jak může bankéř komunikovat s klientem bez jeho přítomnosti na pobočce Trinity Bank.

Tato příručka je určena pro klienty, kteří zřizují Investiční kapitálový vklad prostřednictvím internetového bankovnictví Trinity Bank (IB).

Do internetového bankovnictví budou zaslány dokumenty potřebné pro zřízení vkladu od bankéře, následně proběhne potvrzení a zaslání dokumentu/dokumentů ze strany klienta. Potvrzení Trinity Bank o zřízení Investičního kapitálového vkladu bude následně také zasláno do internetového bankovnictví.

V případě jakýchkoli dotazů kontaktujte svého bankéře.

## **PŘEVZETÍ DOKUMENTŮ ZASLANÝCH BANKÉŘEM**

V případě, že jste se se svým bankéřem domluvili na předání konkrétních požadovaných dokumentů k Investičnímu kapitálovému vkladu prostřednictvím internetového bankovnictví, je Vám po vložení dokumentů do internetového bankovnictví bankéřem zaslán e-mail s pokyny.

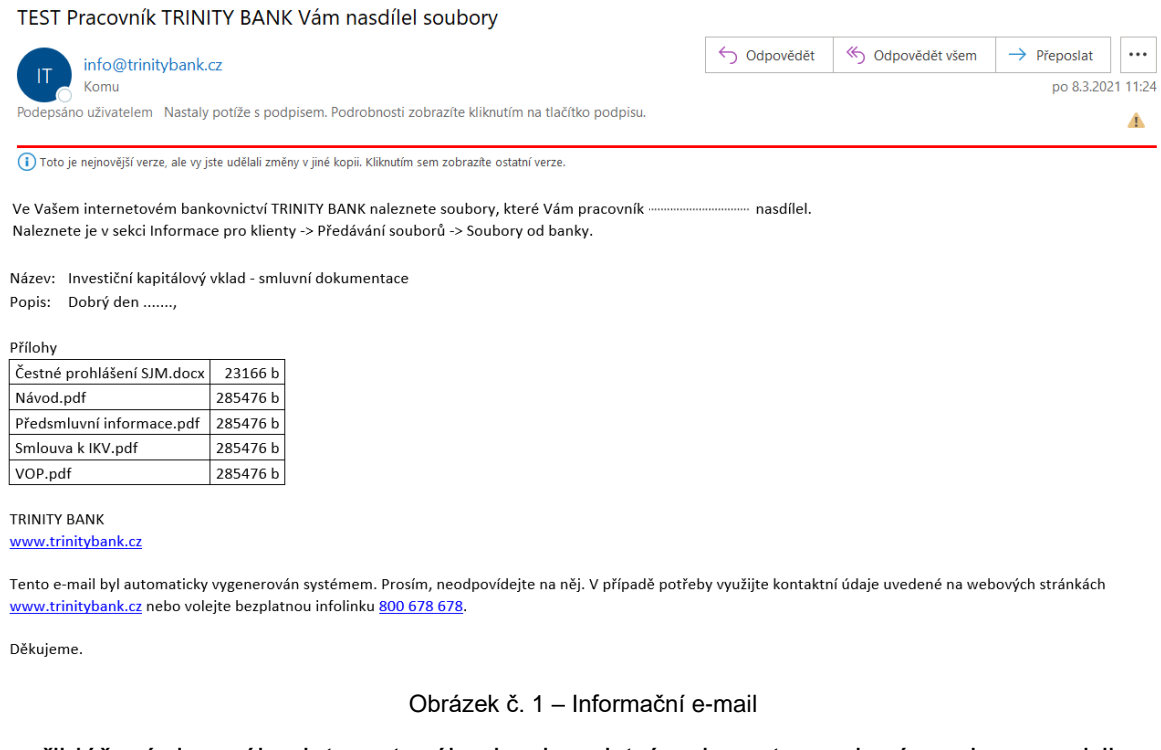

Po přihlášení do svého internetového bankovnictví naleznete zaslané soubory pod ikonou

v pravém horním rohu obrazovky - Soubory

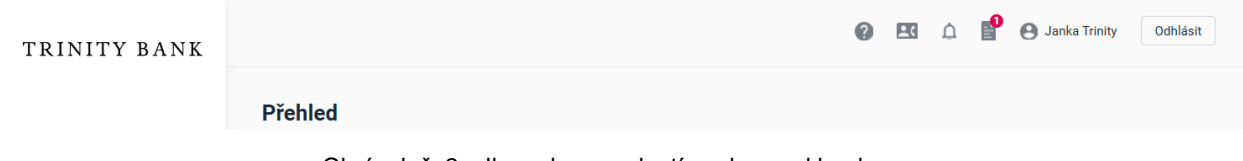

Obrázek č. 2 – Ikona k vyzvednutí souboru od banky

V záložce **Soubory od banky** jsou uloženy nové dokumenty od Trinity Bank, resp. od vašeho bankéře.

|                                                           |                                                                                                    |                                                                                                    |  | <b>OB1</b> |  |  | A Janka Trinity | Odhlásit            |
|-----------------------------------------------------------|----------------------------------------------------------------------------------------------------|----------------------------------------------------------------------------------------------------|--|------------|--|--|-----------------|---------------------|
| <b>Soubory</b>                                            |                                                                                                    |                                                                                                    |  |            |  |  |                 |                     |
| <b>Soubory od banky</b><br>Moje soubory<br>Nahrát soubory |                                                                                                    |                                                                                                    |  |            |  |  |                 |                     |
| Datum                                                     | <b>Název</b><br>Popis                                                                                                    | <b>Soubory</b>                                                                                              |  |            |  |  |                 | Nahráno pracovníkem |
| 08.03.2021                                                | Smluvní dokumentace k produktu<br>Investiční kapitálový vklad<br>Vážená paní XZ, děkuji Vám za<br>využívání služeb TRINITY BANK<br>a.s. a na základě našeho<br>telefonátu mi | Čestné prohlášení SJM.docx<br>Návod.pdf<br>Předsmluvní informace.pdf<br>Smlouva k IKV.pdf<br><b>VOP.pdf</b> |  |            |  |  |                 | <b>TRINITY BANK</b> |
| 20.05.2020                                                | Změna Ceníků od 21.5.2020<br>Vážený kliente / Vážená klientko,<br>dovolujeme si Vás informovat o<br>změně Ceníků Trinity Bank, které<br>na                                   | TRINITY Cenik_OB_FO_21-5-2020_ZMENY.pdf                                                                     |  |            |  |  |                 | <b>TRINITY BANK</b> |

Obrázek č. 3 – Detail záložky soubory od banky

Přes tlačítko **Detal , které se zobrazí při nastavení kurzoru na daný řádek**, otevřete obsah zprávy včetně seznamu zaslaných příloh. Pro seznámení se s přílohami (otevření souborů) je zapotřebí nejdříve dokumenty stáhnout do svého počítače.

Soubor/y od banky je možné si vyzvednout dvěma způsoby:

- o Použitím tlačítka <sup>Stáhnout všejako ZIP</sup>, stáhnete všechny zaslané dokumenty jako jeden zazipovaný soubor (kompresní formát \*.ZIP) a následně si jej ve svém počítači rozbalíte příslušnou aplikací pro ZIP soubory.
- $\circ$  Použitím tlačítka  $\blacksquare$  stáhnete dokumenty jednotlivě do svého počítače (bez komprese do ZIP souboru).

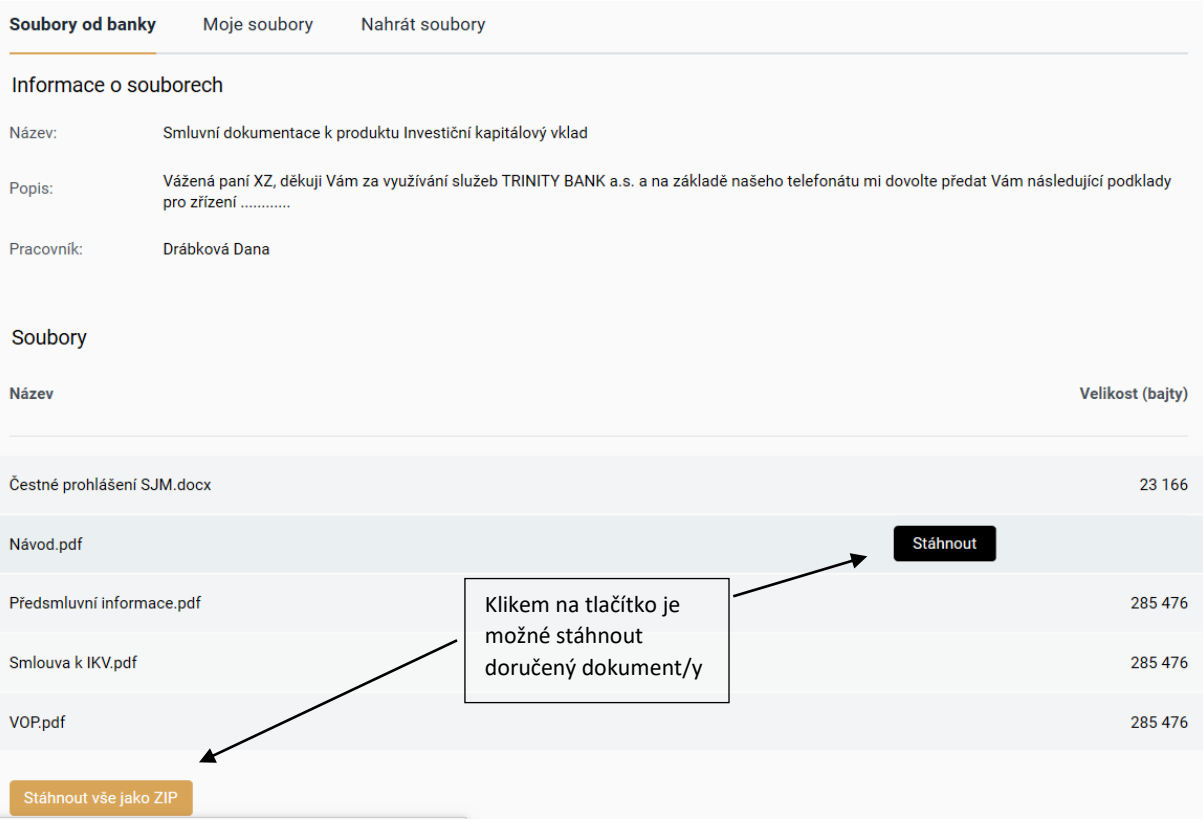

Obrázek č. 4 – Detail zaslaného souboru

Následně se vám zobrazí dotaz, co chcete se stahovaným dokumentem do vašeho počítače dělat.

Soubor/y je možné přímo přes tlačítko **souportual a zobrazit na obrazovce vašeho monitoru**. Nebo tlačítkem <sup>Uložit</sup> nahrát do úložiště svého počítače a následně otevřít.

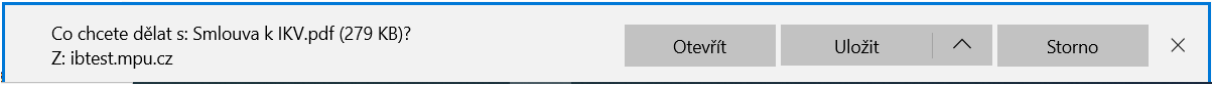

Obrázek č. 5 – Co dělat se soubory

Zaslané soubory od banky budou uloženy v internetovém bankovnictví.

### **PŘEDÁNÍ ODSOUHLASENÝCH DOKUMENTŮ ZPĚT BANKÉŘI**

V případě, že souhlasíte se zaslanými dokumenty od bankéře, provedete odsouhlasení rovněž prostřednictvím Internetového bankovnictví. Po přihlášení do internetového bankovnictví,

použijete v pravém horním rohu obrazovky ikonu Soubory . A dále záložku **Nahrát soubory**.

**Dokumenty není třeba fyzicky podepisovat**, smlouva je účinná na základě doručení zprávy obsahující níže uvedené náležitosti, přijetím a následným systémovým zřízení vkladu ze strany Trinity Bank.

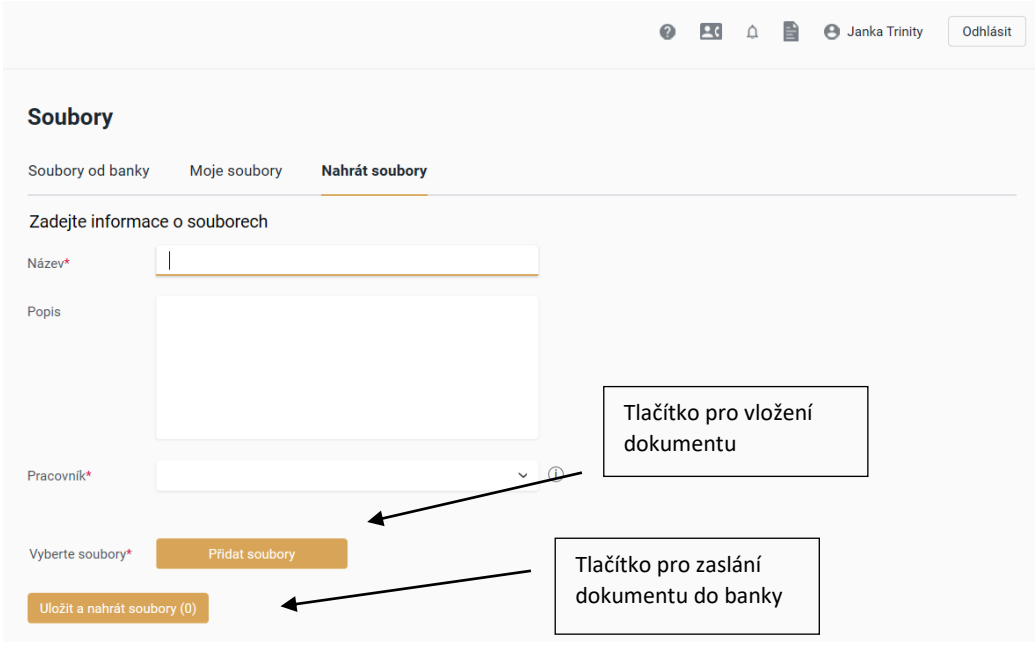

Obrázek č. 6 – Detail záložky nahrát soubory

Pole s hvězdičkou jsou povinná pro vyplnění.

**Náležitosti pro odsouhlasení zaslané smluvní dokumentace:**

- o **pole Název - IKV Vaše Příjmení Jméno**
- o **pole Popis - Prohlašuji, že jsem se seznámil/a s předsmluvními informacemi ke smlouvě o investičním kapitálovém vkladu, se smlouvou samotnou a tímto uzavírám smlouvu o investičním kapitálovém vkladu za použití prostředků komunikace na dálku.**

#### **NEBO**

**Prohlašuji, že jsem se seznámil/a s předsmluvními informacemi ke smlouvě o Investičním kapitálovém vkladu, smlouvou samotnou a tímto uzavírám smlouvu o Investičním kapitálovém vkladu za použití prostředků komunikace na dálku. Dále prohlašuji, že údaje uvedené v zaslaném Prohlášení SJM jsou pravdivé.** (pouze v případě, že součástí zaslané dokumentace je i prohlášení SJM)

o pole Pracovník: Zvolíte svého bankéře

Konkrétní soubor/y, který zasíláte zpět bankéři a máte ho/je uložený/é ve svém počítači, je nutné vložit přes tlačítko **in přivat soubory** 

Bankéři zpět zasíláte Čestné prohlášení o původu prostředků (příp. další dokumenty, tj. Prohlášení SJM) – opět není potřeba podpis klienta.

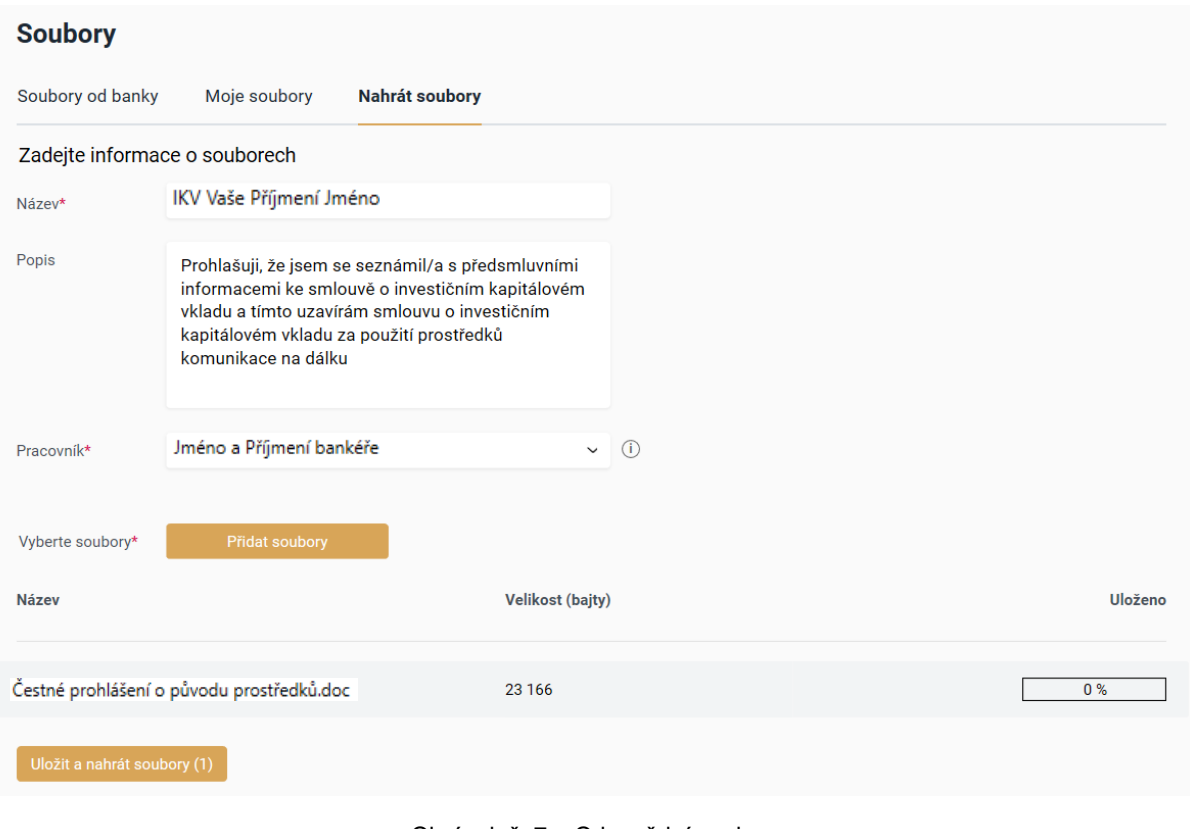

Obrázek č. 7 – Odpovědní soubor

Pro odeslání do Trinity bank je nutné potvrdit tlačítkem uložit a nahrát soubory (1)

Úspěšné nahrání souborů je potvrzeno jednak zobrazením informace: Vaše soubory byly úspěšně nahrány do systému, zároveň ho lze ověřit na stavu uloženého souboru – zobrazuje se stav 100 %.

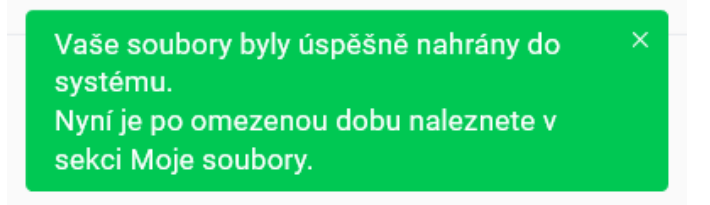

Obrázek č. 8 – Úspěšné odeslání souborů

K zaslaným souborům do banky je možné se znovu přihlásit i opakovaně (cca po dobu jednoho roku) od zaslání do banky. Vámi zaslané soubory dohledáte na záložce **Moje soubory**.

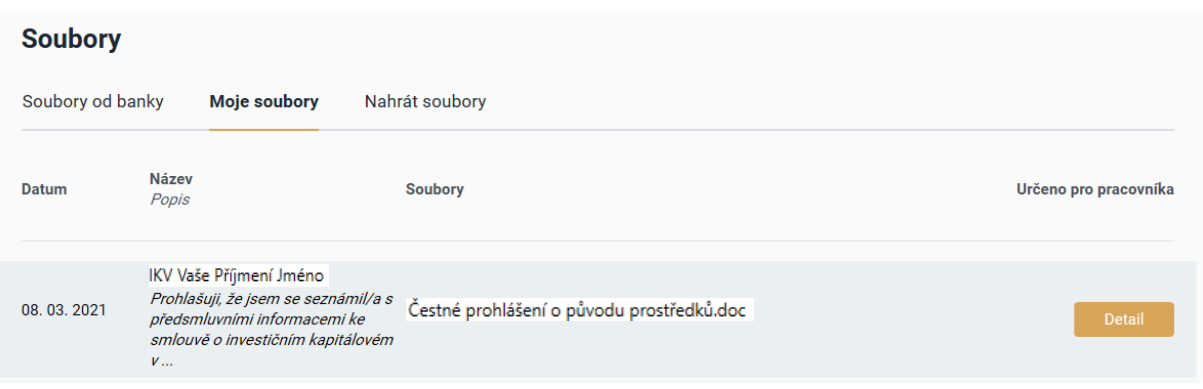

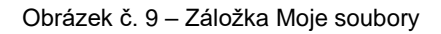

Tlačítkem (tlačítko se zobrazí po najetí kurzoru na daný řádek), si zobrazíte obsah vámi dříve zaslané zprávy.

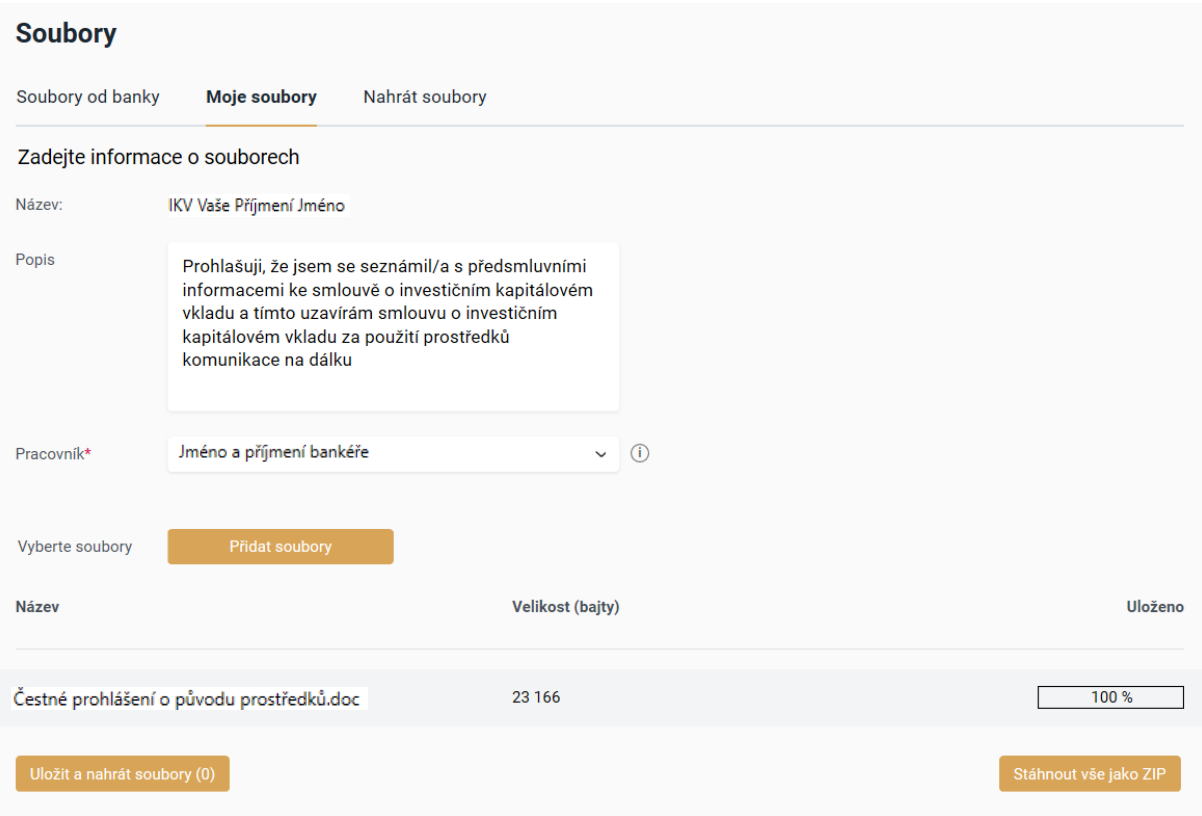

Obrázek č. 10 – Detail dříve zaslané zprávy do banky

Tlačítkem **(Stáhnout )** (tlačítko se zobrazí po najetí kurzoru na daný řádek), si můžete znovu otevřít přímo vámi dříve odeslaný soubor.

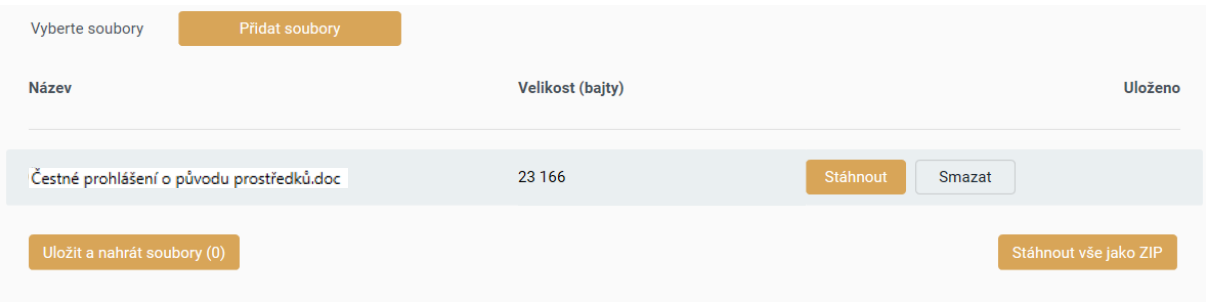

Obrázek č. 11 – Detail přístupu k dříve zaslanému souboru

Dále je možné k dříve vámi odeslaným souborům, přidávat další soubory požadované bankou, a to pomocí tlačítka

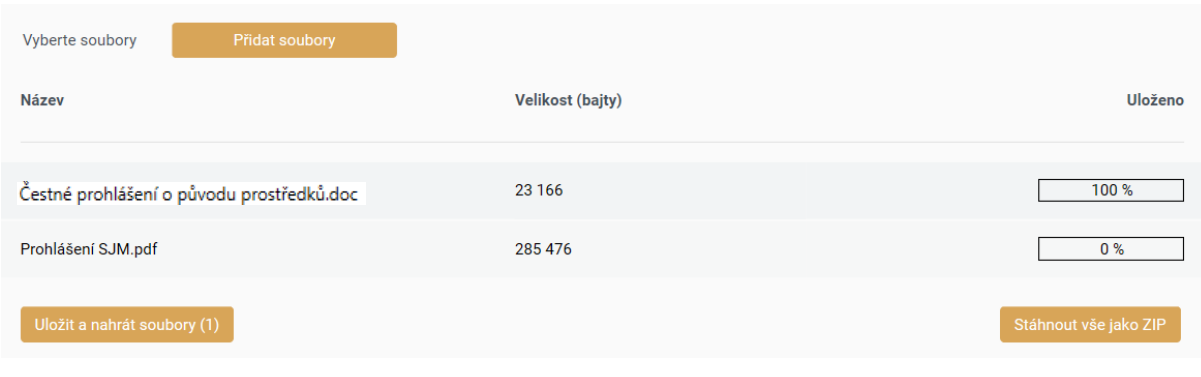

Obrázek č. 12 – Detail zaslání dalšího souboru

Pro dokončení odeslání do Trinity Bank je nutné ještě stisknout tlačítko **Duložit a nahrát soubory (1)** Úspěšné odeslání souboru je vám potvrzeno dle obr. č. 8.

### **POTVRZENÍ O ZŘÍZENÍ INVESTIČNÍHO KAPITÁLOVÉHO VKLADU**

Potvrzení o úspěšném zřízení Investičního kapitálového vkladu bude zasláno do internetového bankovnictví, přičemž informování a vyzvednutí potvrzení proběhne stejným způsobem jako je uvedeno v bodě *Převzetí dokumentů zaslaných bankéřem* – viz výše v tomto dokumentu.